# Kurzanleitung für die Therapeutensoftware

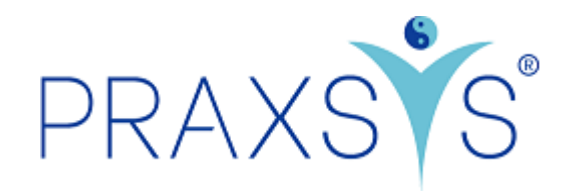

# Pakete Light und Light Plus

Version 2.8 / 30.05.2022

# Inhalt

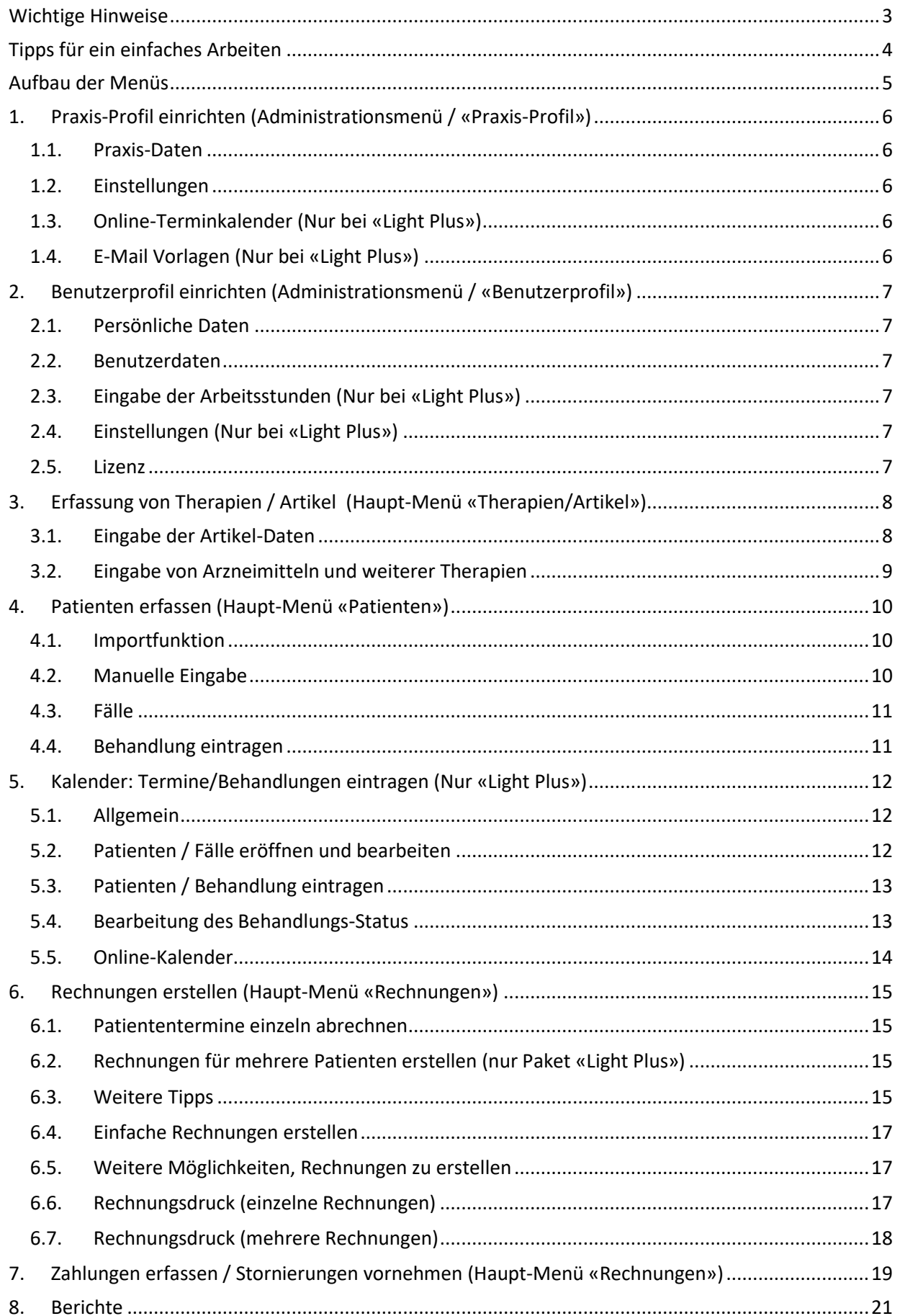

### <span id="page-2-0"></span>Wichtige Hinweise

Link für die Registrierung der Testversion Light:<https://app.praxsys.ch/trial/20> Link für die Registrierung der Testversion Light Plus:<https://app.praxsys.ch/trial/21> Link für die Registrierung: https://app.praxsys.ch/register Link für das Login: https://app.praxsys.ch/login

- In der Testversion ist die eingegebene E-Mailadresse automatisch der Benutzername und kann nicht geändert werden. Dieser kann erst bei der Umwandlung in ein bezahltes Abonnement abgeändert werden.
- Die Testversion verfügt über alle Funktionen der Pakete "Light" und "Light Plus". Bei der Testversion ist noch keine Eingabe der ZSR -Nummer (Zahlstellenregisternummer der SASIS) notwendig.
- Am oberen Bildrand befinden sich zwei Schaltflächen:

ØTestversion - Klicken Sie hier zum Abonnieren [名Klicken Sie, um das Testpaket zu wechseln

Wenn Sie die Funktionen der verschiedenen Pakete in der Testversion anschauen möchten, dann können Sie einfach die Schaltfläche *"Klicken Sie, um das Testpaket zu wechseln"* anklicken und das gewünschte Paket wählen

*"Testversion – Klicken Sie hier zum Abonnieren"* - durch diesen Klick können Sie die Testversion jederzeit in die bezahlte Version umwandeln. Bei der Umwandlung erhalten Sie eine Registrierungsmail und die Eingabe der ZSR-Nummer ist obligatorisch.

Falls Sie in Ihrer Testversion fiktive Patienten, Rechnungen etc. eingegeben haben, können Sie bei der Umwandlung in ein kostenpflichtiges Paket, diese fiktiven Einträge löschen und mit einer leeren Version starten, wobei die Praxis- und Benutzerdaten beibehalten werden. Hierzu steht beim Paketwechsel ein entsprechendes Kästchen zur Verfügung.

- Die monatlichen Abonnementsgebühren sind auf unserer Webseite [www.praxsys.ch](http://www.praxsys.ch/) aufgeführt.
- Alle in der Testversion eingegebenen Daten werden bei der Umwandlung in ein Abonnement beibehalten, d.h. Sie können so die Minimaldauer des Abonnements von 365 Tagen um 60 Tage erweitern. Es besteht jedoch auch die Möglichkeit, die Daten vor der Umwandlung löschen zu lassen.
- Die Testversion ist während 60 Tagen kostenlos verfügbar. Nach 50 Tagen werden Sie automatisch informiert, dass der Ablauf bevorsteht, nach 60 Tagen wird die Testversion deaktiviert. Nach einer bestimmten Zeit werden die Testversionen durch die Administration gelöscht, d.h. die eingegebenen Daten sind dann nicht mehr vorhanden.
- Bei Rückfragen steht Ihnen während den üblichen Geschäftszeiten unser Supportteam unter 041 632 45 58 zur Verfügung.
- Das Programm wird in verschiedenen Sprachen angeboten, zurzeit stehen Deutsch, Englisch, Französisch und Chinesisch zur Verfügung.

# <span id="page-3-0"></span>Tipps für ein einfaches Arbeiten

- Beim Einrichten der Software folgen Sie bitte genau der Logik dieser Anleitung, d.h. führen Sie die Punkte 1. bis 4. in der vorgegebenen Reihenfolge durch. Der automatische Einrichtungsassistent hilft Ihnen dabei.
- Bei Fragen steht ihnen die «Hilfe» Taste zur Verfügung, in den einzelnen Menüs können Sie bei Unklarheiten die «?» Taste drücken. Dann erscheint der Hilfs-Assistent, mit dem Sie vor- und zurück im entsprechenden Menü klicken können. Falls Sie gleich die entsprechenden Daten eingeben möchten, ist dies jederzeit möglich.

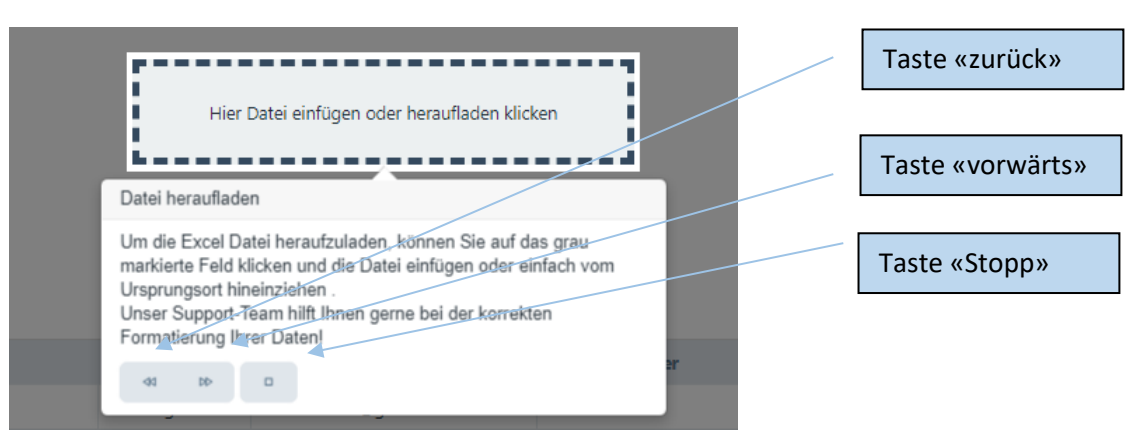

- Sollten Sie feststellen, dass das Programm nicht reagiert, bitte die Seite aktualisieren (normalerweise mit der Taste F5)
- Wenn Sie eine Postleitzahl eingeben und die Tabulator-Taste betätigen, erscheint automatisch die Ortsangabe
- Vollbild erstellen: damit Sie nicht von anderen Programmen abgelenkt werden, können Sie den Vollbildmodus wählen. Hierzu klicken Sie auf dieses Symbol (Vollbildmodus schliessen ➔ Esc Taste drücken)
- Die «Filter» Taste vereinfacht die Suche nach bestimmten Angaben wie Patienten, Rechnungen, Artikel etc.

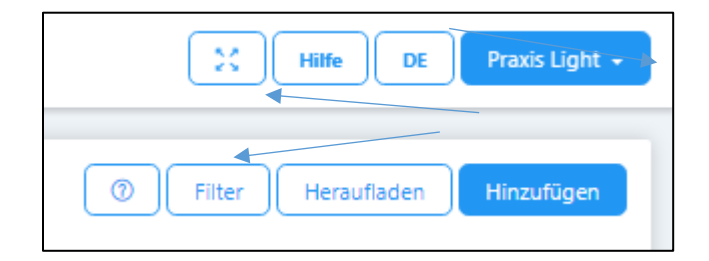

### <span id="page-4-0"></span>Aufbau der Menüs

Wir unterscheiden zwei Menüs:

• Das Administrations-Menü: dieses befindet sich am rechten oberen Bildschirmrand. Hier können verschiedene Einstellungen zur Praxis und zum Benutzer vorgenommen werden.

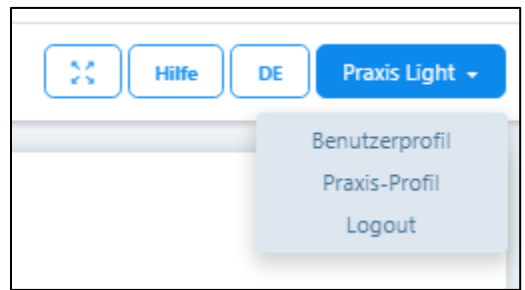

• Das Haupt-Menü mit den sieben Modulen und sechs Untermodulen: dieses befindet sich auf der linken Seite des Bildschirms.

ACHTUNG: In Paket «Light» stehen nur vier Module, im Paket «Light Plus» fünf Module zur Verfügung, diese sind deutlich hervorgehoben.

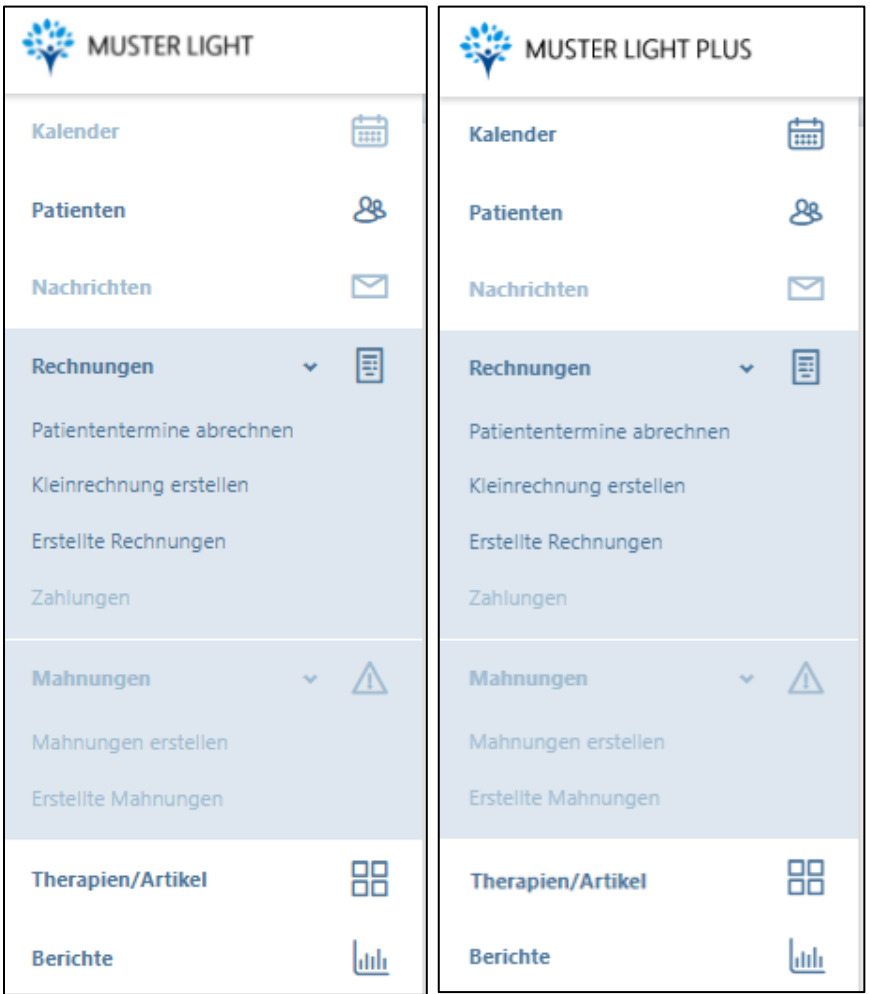

## <span id="page-5-0"></span>1. Praxis-Profil einrichten (Administrationsmenü / «Praxis-Profil»)

#### <span id="page-5-1"></span>11 Praxis-Daten

- Rechtsstellung: Hier bitte eingeben, ob die Praxis als Personen- oder juristische Gesellschaft geführt wird. Bei einer Einzelfirma wird Ihr Name auf dem Einzahlungsschein ausgedruckt, bei einer juristischen Person nicht.
- Falls Sie Mehrwertsteuer pflichtig sind, bitte die MWST Nummer eintragen.
- Für die korrekte Erstellung einer Rechnung sind die Angaben der Bank oder der PostFinance notwendig (es kann nur ein Hauptkonto eingegeben werden); hierfür sind die Unterlagen der Bank (QR IBAN Nummer oder IBAN Nummer und PC-Nummer) oder des PostFinance-Kontos (QR IBAN Nummer oder PC Nummer) notwendig;
- Sie haben für die Rechnungsstellung folgende Möglichkeiten:
	- o Roter Einzahlungsschein: dieser wird von Ihnen selbst ausgefüllt und der Rechnung beigelegt.
	- o Oranger Einzahlungsschein: dieser wird automatisch vom System generiert und kann auf speziellem Papier (mit perforiertem orangem Einzahlungsschein) ausgedruckt werden.
	- o QR Einzahlungsschein: dieser wird automatisch vom System generiert und kann auf normalem, weissem Papier ausgedruckt werden.

#### <span id="page-5-2"></span>1.2. Einstellungen

- Hier finden Sie die gewählte Version und Ihre persönlichen Lizenzangaben.
- Über den Link "Klicken Sie, um das Abonnement zu ändern", können Sie auf ein anderes Abonnement wechseln.
- Hier kann das Farbschema für den Arbeitsbildschirm gewählt werden
- Die Standard-Zahlungsfrist gibt an, welcher Fälligkeitstermin auf der Rechnung erscheint
- Couvert Fensterposition: hier kann für den Druck die Position des Couvert-Fensters gewählt werden
- Praxis-Logo: dieses kann individuell mit .png / .jpg / .gif /.tiff Formaten hochgeladen werden (Achtung: bei einigen Browsern muss hierzu der Vollbild-Modus ausgeschaltet werden).

#### <span id="page-5-3"></span>1.3. Online-Terminkalender (Nur bei «Light Plus»)

• Da der Online-Terminkalender sowohl die Patienten-Verwaltung als auch den Kalender und die E-Mail-Benachrichtigung tangiert, wird diese Funktion in einer separaten Anleitung erläutert.

#### <span id="page-5-4"></span>1.4. E-Mail Vorlagen (Nur bei «Light Plus»)

• Unter diesem Register befinden sich die Vorlagen für die Terminbestätigung, die Patienten-Erinnerung, die Rechnung per E-Mail sowie die Online-Terminbestätigung und die Online Terminabsage.

## <span id="page-6-0"></span>2. Benutzerprofil einrichten (Administrationsmenü / «Benutzerprofil»)

#### <span id="page-6-1"></span>2.1. Persönliche Daten

• Hier können die verschiedenen Angaben eingegeben und geändert werden; bitte hier auch die Verbandszugehörigkeit vermerken, da über diese Funktion wichtige, verbandsspezifische Informationen an Sie weitergeleitet werden können.

#### <span id="page-6-2"></span>2.2. Benutzerdaten

- Benutzername und Passwort können jederzeit geändert werden (in der Testversion kann nur das Passwort geändert werden).
- «Ihre Fachbezeichnung»: für das Paket «Light Plus» ist die Eingabe zwingend, da sie auf dem Online-Kalender angezeigt wird.

#### <span id="page-6-3"></span>2.3. Eingabe der Arbeitsstunden (Nur bei «Light Plus»)

• Die Arbeitsstunden werden durch Eingabe des «+» Zeichens aktiviert. Die eingetragenen Arbeitsstunden werden im Kalender entsprechend markiert.

#### <span id="page-6-4"></span>2.4. Einstellungen (Nur bei «Light Plus»)

- Standard-Therapie: hier kann diejenige Therapie eingetragen werden, welche am häufigsten angewendet wird. Diese erscheint dann jeweils in den übrigen Anwendungen (Patienten, Kalender) etc. als Standard, kann aber jederzeit überschrieben werden.
- Standard-Seite: Hier kann diejenige Anwendung gewählt werden, welche jeweils zu Beginn der Sitzung angezeigt werden soll
- Standard-Kalenderansicht: Hier kann gewählt werden, ob der Kalender normalerweise im Tages-, Wochen-, Monats- oder Listenformat angezeigt werden soll.
- Kalender-Ereignis: Für jedes Ereignis kann die Farbe individuell gewählt werden, das Ereignis wird im Kalender entsprechend angezeigt.

#### <span id="page-6-5"></span>2.5. Lizenz

- Hier finden Sie Ihre persönlichen Lizenzangaben.
- In den Feldern «Zahlungsintervall» und «Zahlungsmethode» können Sie die Eingaben ändern, diese werden bei der nächsten Abo-Verlängerung berücksichtigt.

# <span id="page-7-0"></span>3. Erfassung von Therapien / Artikel (Haupt-Menü «Therapien/Artikel»)

#### <span id="page-7-1"></span>3.1. Eingabe der Artikel-Daten

- Standardmässig sind acht Artikel (wie Anamnese, Berichte, Wegentschädigung, verpasste Konsultation) vorerfasst, welche nicht gelöscht werden können. Für deren Anwendung geben Sie vorab einen Preis ein.
- Über die Schaltfläche "Hinzufügen" gelangen Sie zu einem neuen Fenster

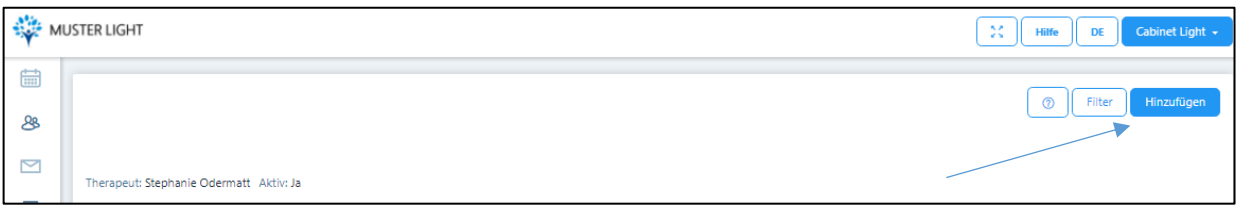

• Hier wählen Sie unter «Artikel-Daten» zuerst den von Ihnen verwendeten Tarif….

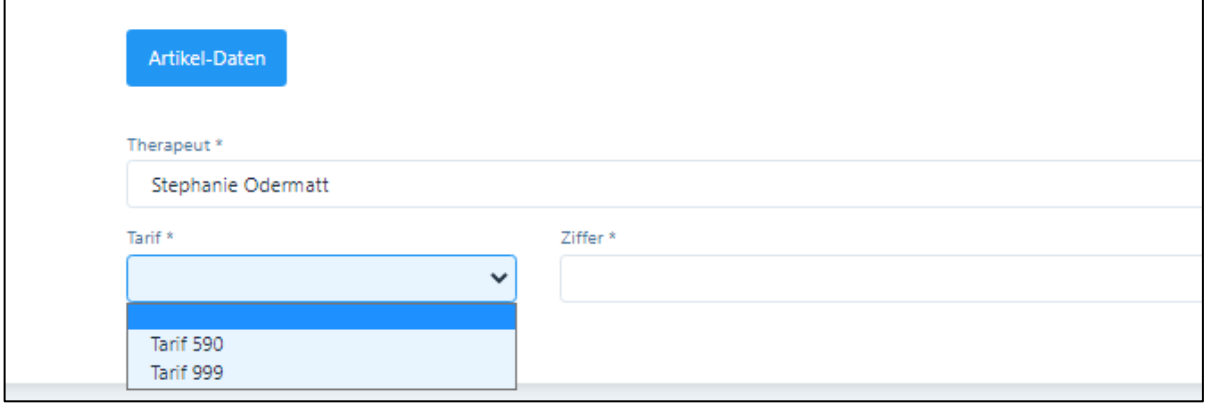

• Anschliessend können Sie im Zifferfeld entweder nach den EMR, ASCA oder 590 Codes suchen oder einfach eine Methode eingeben z.B. "Akupressur".

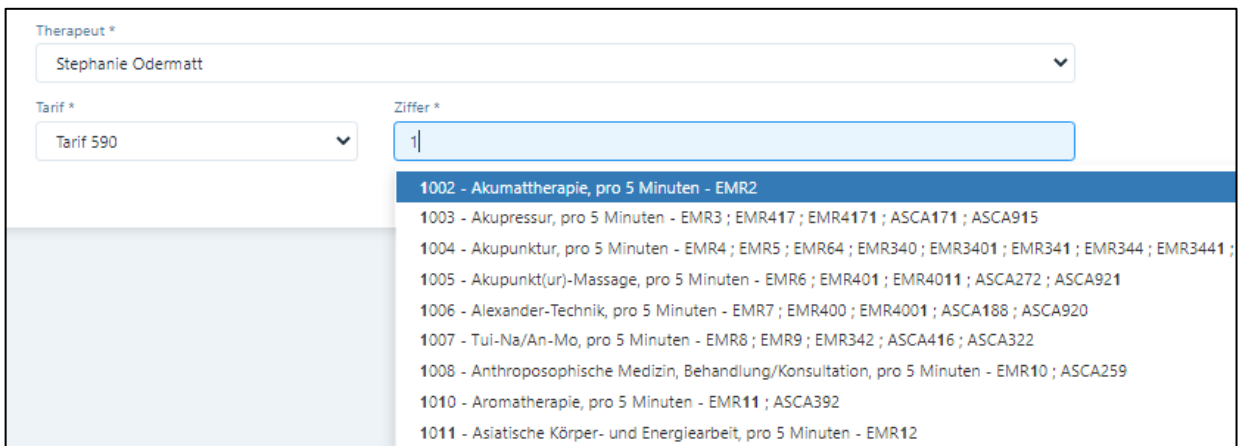

• Da in Tarif 590 alle Therapien in einem 5 Minuten Raster abgerechnet werden, erscheint im Feld "Menge" automatisch eine "5" und im Feld Einheit "Minuten". Diese Vorgaben können nicht geändert werden, daher sind diese Felder gesperrt. Im Feld "Preis" geben

Sie den Preis pro 5 Minuten ein, d.h. bei einer Behandlungsdauer von 60 Minuten und einem Stundenansatz von Fr. 120.00 den Wert 10, da 12 x Fr. 10.00 verrechnet werden.

- In der Spalte "MWST" muss ein Prozentsatz eingegeben werden, wenn die MWST nicht Null beträgt. Dieser Satz wird automatisch vergeben, wenn im Praxis-Profil eine Mehrwertsteuer-Nummer resp. ein Mehrwertsteuer-Satz eingegeben wird.
- Ebenfalls steht in der Spalte "Taxpunkte" die Möglichkeit zur Verfügung, andere Taxpunktwerte einzugeben. Der momentane Standard ist 1.
- In der Spalte "Dauer" wird die Standard-Therapiedauer für diesen Artikel eingegeben. Mit dieser Dauer wird auch die Therapie verrechnet (kann jedoch individuell bei jeder Rechnung angepasst werden).

#### <span id="page-8-0"></span>3.2. Eingabe von Arzneimitteln und weiterer Therapien

- Möchten Sie Arzneimittel eingeben, wählen Sie Tarif 590 und Ziffer 1310, dann wird automatisch das Feld «Produkt» aktiviert. Standardmässig erscheint in der «Beschreibung» der Oberbegriff «Arzneimittel Komplementärmedizin». Diesen können Sie einfach überschreiben.
- Möchten Sie weitere Therapien/Methoden eingeben, kann der Artikel Typ 999 gewählt und anschliessend die Beschreibung eingegeben werden.

#### *Der Unterschied zwischen Produkten und Methoden ist wichtig, da auf der Rechnung Therapien und Produkte getrennt ausgewiesen werden.*

### <span id="page-9-0"></span>4. Patienten erfassen (Haupt-Menü «Patienten»)

#### <span id="page-9-1"></span>4.1. Importfunktion

- Damit Patienten aus einer anderen Software importiert werden können, müssen diese zuerst von der bisherigen Software in ein speziell formatiertes Excel-File exportiert werden.
- Hierzu auf die Funktion "Heraufladen" klicken
- Es erscheint die Importseite, rechts auf die Funktion "Klicken Sie hier, um die Vorlage herunterzuladen" klicken
- Im Excel File können die Patientendaten erfasst werden. Die erste kursiv geschriebene Zeile löschen Sie bitte (dient ausschliesslich als Vorlage). Alle mit Stern \* markierten Felder sind obligatorisch auszufüllen.
- WICHTIG: Jede Zeile hat eine spezielle Formatierung. Beachten Sie, dass Sie beim Import die Formatierungen nicht ändern, ansonsten können Fehlermeldungen erfolgen!
- Für das Importieren ziehen Sie entweder die Excel-Datei auf das Importfeld ("Hier Datei einfügen oder heraufladen klicken") oder Sie klicken in dieses Feld und laden die Datei herauf.

#### <span id="page-9-2"></span>4.2. Manuelle Eingabe

- Hierzu auf die Funktion "Hinzufügen" klicken
- Register "Patienten-Daten":
	- a) Die entsprechenden Daten eingeben, alle mit \* gekennzeichneten Felder sind obligatorisch.
	- b) Kästchen «Korrespondenz via E-Mail» (nur bei «Light Plus»): wollen Sie mit Ihrem Patienten per E-Mail korrespondieren, dann wählen Sie dieses Kästchen und fügen Sie darunter die E-Mail-Adresse ein.
- Register "Verschiedenes":
	- a) Standard-Rabatt: hier können Sie für Verwandte, Freunde etc. einen Rabattsatz hinterlegen, welcher automatisch beim Standard-Ansatz in Abzug gebracht wird. Die Rechnung wird für die Versicherung korrekt ohne Rabatt ausgewiesen.
	- b) Selektionsfeld: Hier können Angaben zum Selektieren eingegeben werden z.B. wenn Ihre Patienten einen Kurs bei Ihnen besuchen.
	- c) Feld «Notiz»: Hier können Notizen zum Patienten angebracht werden wie z.B. eine chronologische Krankengeschichte
	- d) Im C/ O Feld können Sie eine abweichende Rechnungs- oder Ferienadresse eingeben.

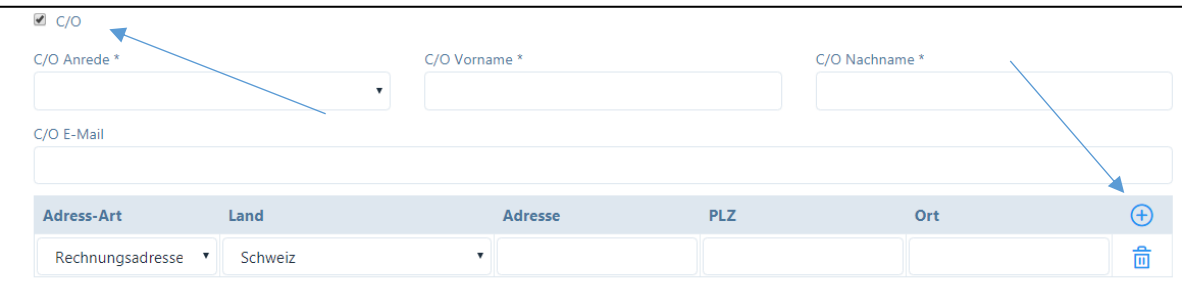

Falls der Name des Rechnungsempfängers vom Patienten abweicht, Anrede, Vorname und Nachname eingeben; falls auch die Adresse abweicht, das "+" Zeichen anklicken und die "Rechnungsadresse" eingeben.

#### ➔ *Nach der Eingabe immer "SPEICHERN" drücken!*

#### <span id="page-10-0"></span>4.3. Fälle

- Das Programm unterscheidet "Fälle" und "Behandlungen". Zu jedem Fall können verschiedene Behandlungen vorgenommen werden, bei einem Patienten können auch gleichzeitig zwei oder mehrere Fälle parallel geöffnet sein (Krankheit / Unfall).
- Wollen Sie einen neuen Fall eröffnen, klicken Sie "+", wenn Sie einen Fall bearbeiten möchten, auf das Bleistift-Symbol.
- Das Fall-Datum wird automatisch vergeben, kann jedoch geändert werden.
- Wählen Sie "Einzel- oder Gruppentherapie".
- Wählen Sie beim Grund aus den Vorgaben aus.
- Diagnose Typ: Hier kann die Diagnose-Art gewählt werden
- Diagnose: hier steht der Tessiner Code als Vorlage zur Verfügung, andere Diagnosen können individuell eingegeben werden.
- Behandlungsart: wählen Sie zwischen ambulant und stationär (fakultativ)
- Seitliche Auswirkung: wählen Sie aus den vorgegebenen Eingaben (fakultativ)
- Im Feld «Bemerkungen» können die Informationen für allfällige Gruppentherapien eingegeben werden (nur «Light Plus»). Diese Informationen erscheinen auf dem Rückforderungsbeleg und werden von den Krankenkassen benötigt.
- Der Fall ist jeweils abzuspeichern!

#### <span id="page-10-1"></span>4.4. Behandlung eintragen

- Wählen Sie den Patienten, und gehen Sie in das Register "Behandlungen".
- Beim Paket «Light Plus» bestehen zwei Möglichkeiten, die jeweiligen Behandlungen zu eröffnen:
	- a) Durch Klicken auf das "Plus-Symbol" öffnet sich ein neues Fenster hier können Sie die Therapie, die Uhrzeit etc. eingeben. Für die anderen Felder finden Sie weitere Details in Kapitel 5.3.
	- b) Zweite Möglichkeit / "Schnellerfassung" (beim Paket «Light» wird nur diese angeboten): durch Klicken auf das "Uhr Symbol" können gleichzeitig mehrere Behandlungen mit der gleichen Therapie eingeben werden.

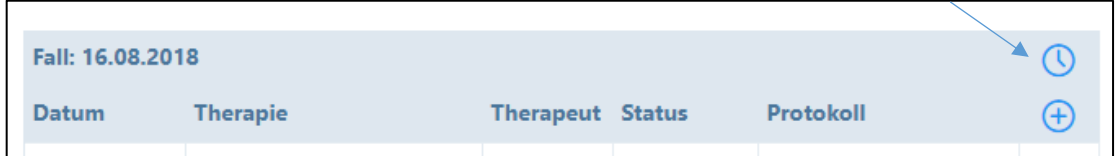

Alle Behandlungen, die Sie verrechnen möchten, müssen den Status "Behandlung erfolgt" haben. Für alle Behandlungen in der Vergangenheit wird dieser Behandlungsstatus automatisch gesetzt. Wenn sie jedoch Behandlungen in der Zukunft eingeben, ist der Behandlungsstatus "offen". Den Behandlungsstatus können Sie jederzeit durch klicken auf das "Stift-Symbol" bei der jeweiligen Behandlung verändern.

### <span id="page-11-0"></span>5. Kalender: Termine/Behandlungen eintragen (Nur «Light Plus»)

#### <span id="page-11-1"></span>5.1. Allgemein

- Die Kalenderansicht beginnt immer mit der gegenwärtigen Tageszeit, damit gleich allfällige nächste Termine gesehen werden.
- Sie haben die Möglichkeit, hier eine Tages-/Wochen-/Monats- oder Listenansicht zu wählen; in der Wochen-Ansicht sind die von Ihnen eingegebenen Arbeitszeiten am hellen Bildschirm erkennbar.
- Geben Sie durch einfaches Klicken einen neuen Termin ein.
- Als erstes wählen Sie den "Typ" aus folgenden Möglichkeiten:
	- a) Abwesend
	- b) Praxis-Administration
	- c) Telefonische Beratung
	- d) Nachbesprechung
	- e) Patiententermin intern
	- f) Patiententermin extern
	- g) Privater Termin
	- h) Weiterbildung
	- i) Ferien

Alle Typen sind mit unterschiedlicher Farbe hinterlegt, welche Sie unter dem Benutzerprofil individuell auswählen können. Zudem ist in der Monats-Ansicht noch eine Abkürzung als Hilfeleistung hinterlegt

- Falls Sie einen Patienten-Termin eingeben wollen, bitte unter 5.2./5.3. weitermachen
- Bei den anderen Terminen kann das "von bis" Datum und Uhrzeit eingegeben werden.
- Swipe-Funktion für Mobilgeräte: mit einfachem Wischen nach links oder rechts können Sie Tage/Wochen/Monate nach vorne oder zurück blättern.
- Verschieben von Terminen durch «Drag and Drop» Funktion: falls Sie einen Termin ver-

schieben müssen, können Sie diesen einfach **Heidi Muster Einfach mit der Maus** mit der Maus in der charten mit der Maus in der oberen rechten Ecke packen und verschieben.

#### <span id="page-11-2"></span>5.2. Patienten / Fälle eröffnen und bearbeiten

- Wenn ein bestehender Patient anruft, kann dieser einfach im Feld "Patient" aufgerufen werden (mit Eingabe seines Namens / Vornamens).
- Wenn der Fall für den Patienten bereits eröffnet wurde, wählen sie diesen aus (siehe 4.3).
- Handelt es sich um einen neuen Patienten, dann "Hinzufügen" oder "+" klicken (siehe 4.2.).

#### <span id="page-12-0"></span>5.3. Patienten / Behandlung eintragen

- Unter "Therapie" ist die von Ihnen gewählte Standard-Therapie als Vorschlag angezeigt, sie können jedoch eine andere wählen. Wichtig: die im Artikelstamm hinterlegte Zeit wird automatisch im Kalender reserviert.
- Falls Sie neben der Therapie auch noch Produkte oder andere Leistungen anbieten wollen, klicken Sie auf die Box "Andere Leistungen/Produkte", es wird ein neues Feld geöffnet, welches wiederum alle hinterlegten Artikel enthält (mit "+" anwählen).
- Falls sie den Termin auf den ganzen Tag ausdehnen möchten, Box "Ganzer Tag" anwählen.
- Falls Sie mit dem Patienten gleich verschiedene Termine vereinbaren wollen, klicken sie auf die Box "Wiederkehrendes Ereignis" und wählen sie mit "+" gleich den Wochentag und die Uhrzeit in der Agenda aus; der Vorschlag wird im Dossier eingetragen und kann entweder geändert, gelöscht oder bestätigt werden.
- Für den aktuellen Fall steht in der untersten Zeile das Protokoll zu Verfügung. Hier können Sie alle Notizen zu Anamnese, Beobachtungen, Therapie eintragen, diese stehen Ihnen bei den nächsten Konsultationen zur Verfügung.
- Erfassung einer Gruppentherapie: Es besteht die Möglichkeit, Gruppentherapien zu erfassen. Dazu gehen Sie in den Kalender und wählen das gewünschte Datum und die Uhrzeit. Durch Klicken auf das entsprechende Feld öffnet sich ein neues Fenster. Hier geben Sie die Patienten sowie die Therapieform etc. ein. Mit Klick auf das Plus-Zeichen werden neue Patienten hinzugefügt. Falls diese Gruppentherapie mehrmals stattfindet, wählen Sie "Wiederkehrendes Ereignis".

#### <span id="page-12-1"></span>5.4. Bearbeitung des Behandlungs-Status

- Sobald eine Behandlung erfolgt ist, ändern Sie bitte den Status auf "erfolgt". Falls eine Behandlung kurzfristig abgesagt wurde und Sie diese dem Patienten verrechnen wollen, wählen Sie den Status "verpasst". Falls Sie die Behandlung nicht verrechnen wollen, wählen Sie den Status "storniert". Für die Rechnungsstellung werden nur Behandlungen vorgeschlagen, welche als "erfolgt" oder "verpasst" markiert worden sind, in der Agenda wird dies mit einem gesicherten Schloss dargestellt.
- WICHTIG: sobald eine Behandlung den Status "erfolgt" aufweist, kann am Protokoll nichts mehr geändert werden, wenn eine Behandlung den Status "verrechnet" aufweist, auch keine Änderungen mehr an den Bemerkungen zur Anamnese etc.
- Werden Behandlungen über die "Schnellerfassung" (Kapitel 4.4.) erfasst, wird automatisch der Status "Behandlung erfolgt" gesetzt, ausser bei Behandlungen in der Zukunft, hier ist der Status auf "Behandlung offen".
- Den Behandlungsstatus können Sie jederzeit ändern. Dazu gehen Sie in den gewünschten Patienten. Anschliessend wählen Sie im Register "Behandlungen" die Behandlung, deren Behandlungsstatus Sie ändern möchten. Im Feld "Status" können Sie jetzt den Behandlungsstatus individuell ändern und die Behandlung speichern.

#### <span id="page-13-0"></span>5.5. Online-Kalender

• Wir verweisen auf die separate Anleitung «Online-Kalender» auf der Webseite [www.praxsys.ch/anleitungen](http://www.praxsys.ch/anleitungen)

### <span id="page-14-0"></span>6. Rechnungen erstellen (Haupt-Menü «Rechnungen»)

#### <span id="page-14-1"></span>6.1. Patiententermine einzeln abrechnen

- Wählen Sie mittels «Filter» die Periode aus, in der sich die Patienten befinden, die abgerechnet werden sollen. Standardmässig sind die letzten zwölf Monate vorgegeben.
- Im Eingabefeld "Status" können Sie die Auswahl einschränken, indem Sie z.B. nur alle als "erfolgt" markierten Behandlungen abrechnen wollen oder alle "verpassten" Behandlungen. Hier besteht auch die Möglichkeit, alle in der gewählten Periode erfassten, jedoch noch nicht als "erfolgt" markierte Termine zu suchen, da diese sonst nicht abgerechnet werden können (wählen Sie hierzu den Status "Behandlung offen").
- Wenn Sie nach Patienten oder Fällen suchen wollen, können Sie so die Suche noch einschränken (fakultativ).
- Wählen Sie aus den vorgeschlagenen Patienten und Behandlungen diejenigen aus, welche Sie abrechnen wollen; hierzu markieren Sie die Kästchen. Jede Rechnung ist patientenbezogen, da die Vorgaben von Fall zu Fall unterschiedlich sind.

#### <span id="page-14-2"></span>6.2. Rechnungen für mehrere Patienten erstellen (nur Paket «Light Plus»)

- Wählen Sie die Schaltfläche «Alle anzeigen» somit werden alle Behandlungen der aufgelisteten Patienten angezeigt. Noch nicht als «erfolgt» markierte Behandlungen werden mit einem Bleistift-Symbol angezeigt (bzw. beim Patienten mit einem Schlösschen).
- Standardmässig sind alle «erfolgten» Behandlungen bereits für die Rechnungsstellung markiert. Wünschen Sie einzelne Behandlungen von der Rechnung auszuschliessen, klicken Sie auf das Kästchen.
- Sie können nun alle ausgewählten Rechnung in der Vorschau ansehen oder diese gleich ausstellen. Wählen Sie dazu das entsprechende Eingabefeld:

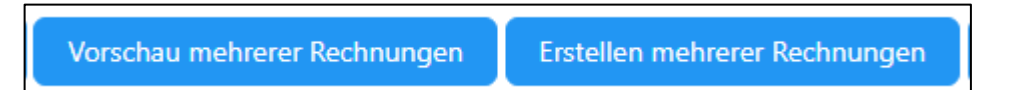

#### <span id="page-14-3"></span>6.3. Weitere Tipps

- "Offene" Behandlungen als erfolgt markieren: Durch Anklicken des Stift-Symbols wird der entsprechende Behandlungstermin angezeigt, dieser kann nun als "erfolgt" markiert werden, um anschliessend die Rechnung erstellen zu können.
- Eine sehr einfache Funktion um offene Behandlungen als "erfolgt" zu markieren, befindet sich im Modul «Kalender» (nur für Packet «Light Plus»). Klicken Sie hier in der Kopfleiste auf das Symbol "offenes Schloss". Hier können gleich alle Behandlungen eines Patienten markiert und als "erfolgt" markiert werden.

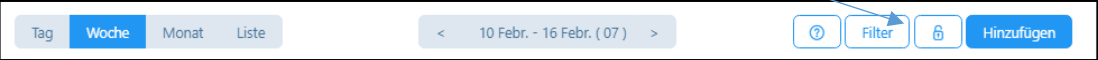

• Nach dem Klick auf das «Rechnungssymbol» erhalten Sie eine Vorlage, welche Sie wie folgt anpassen können:

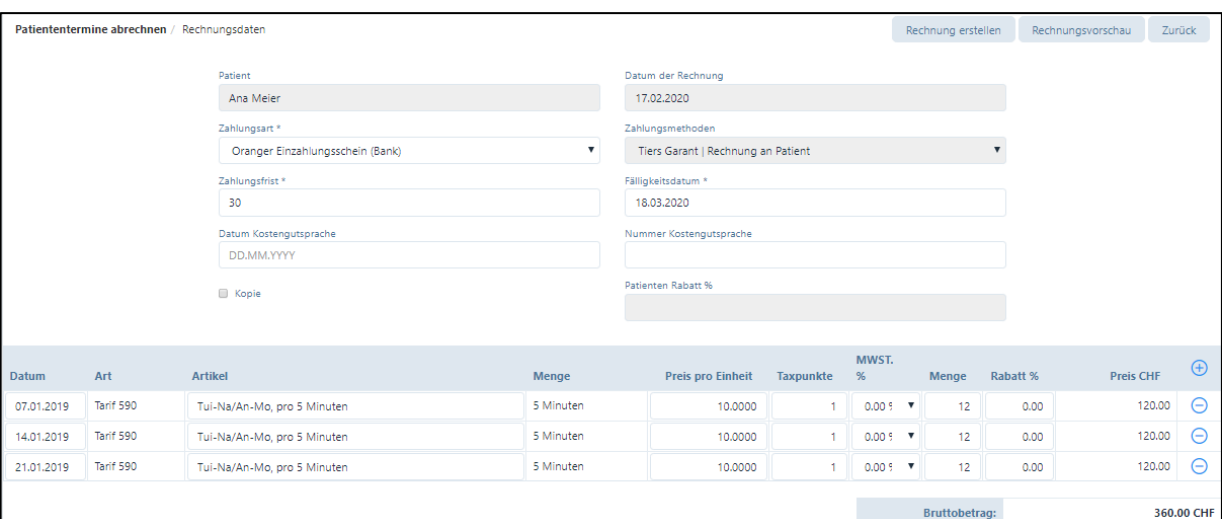

- a) Datum der Rechnung: hier ist standardmässig das aktuelle Datum eingegeben
- b) Zahlungsart: hier ist standardmässig der Einzahlungsschein eingegeben, welcher im Praxis-Profil (Feld "Bankverbindung") gewählt wurde; sie können jedoch auch Bar / Kreditkarte / Debitkarte wählen.
- c) Falls Sie Bar / Debitkarte / Kreditkarte wählen, wird unmittelbar nach Erstellung der Rechnung der Zahlungseingang verbucht; bei den übrigen Fällen müssen Sie den Zahlungseingang manuell verbuchen (siehe Kapitel 8.)
- d) Datum der Kostengutsprache (falls vorhanden)
- e) Nummer der Kostengutsprache (falls vorhanden)
- f) In der Liste der Artikel sind die in der Behandlung gewählten Methoden aufgeführt. Wurden noch andere Leistungen erbracht, können diese durch klicken auf "+" ergänzt werden. Ebenfalls können Sie durch Klicken auf das Zeichen "-" eine Behandlung oder ein Heilmittel entfernen (diese Eingabe wird nicht gelöscht, sondern erscheint bei einer nächsten Behandlung wieder als Vorgabe).
- Sind Sie mit den Eingaben einverstanden, können Sie mit "Rechnungsvorschau" die erstellte Rechnung zuerst anschauen.
- Wenn Sie mit der Rechnung einverstanden sind, dann drücken Sie auf "Rechnung erstellen"; sobald diese Taste gedrückt wird, wird die Rechnung intern abgelegt, d.h. kann unter "erstellte Rechnungen" wieder geöffnet werden und dient so zur Debitorenkontrolle (d.h. ab diesem Datum läuft die Fälligkeitsfrist).
- Wurde eine Rechnung falsch erstellt, kann diese storniert und neu erstellt werden. Dazu gehen Sie in das Modul "Rechnungen" und das Untermenü "Erstellte Rechnungen". Wählen Sie nun die falsch erstellte Rechnung aus und klicken Sie auf das graue Kästchen. Wählen Sie die Schaltfläche «Rechnungen bearbeiten» und dann das Feld "Stornierung", Sie können dieses anwählen und die Rechnung stornieren. Die stornierte Rechnung hat nun den Status "Storniert". Durch die Stornierung wird automatisch der Status einer Behandlung von "verrechnet" auf "erfolgt" gesetzt. Anschliessend wechseln Sie in das Modul "Patienten". Im Register "Behandlungen" können Sie die Korrekturen vornehmen.

#### ➔ *Eine ausgestellte Rechnung kann zwar nicht wieder geändert werden, jedoch wird diese durch die Stornierung aus der Debitorenliste entfernt.*

#### <span id="page-16-0"></span>6.4. Einfache Rechnungen erstellen

- Diese Möglichkeit ist vorgesehen, um kleine Rechnungen zu erstellen, d.h. ohne Einzahlungsschein und ohne Rückforderungsbeleg.
- Klicken Sie auf "Einfache Rechnungen erstellen" und geben Sie hier Patient und Artikel ein, die Rechnung wird analog Punkt 7.1. erstellt.
- Für die Zahlung sind ausschliesslich Barzahlung, Debit- und Kreditkarte vorgesehen.

#### <span id="page-16-1"></span>6.5. Weitere Möglichkeiten, Rechnungen zu erstellen

- Rechnungen können auch über das Modul "Patienten" abgerechnet werden, hier den Patient aufrufen (Stift Symbol), auf "Fälle" drücken und das Rechnungssymbol anklicken.
- Ebenfalls ist es möglich, über den Kalender abzurechnen (nur für «Light Plus»): hier Patiententermin mit grünem Schloss ("erfolgte Behandlung") anklicken und dann beim Patienten das Rechnungssymbol anklicken.

#### <span id="page-16-2"></span>6.6. Rechnungsdruck (einzelne Rechnungen)

Die Rechnungen haben immer zwei Seiten, auf der ersten Seite befindet sich eine Zusammenfassung für den Patienten und – falls angewählt – der orange Einzahlungsschein. Hierfür kann ein spezielles Blatt mit perforiertem Einzahlungsschein verwendet werden, welches Sie von Ihrer Bank, der PostFinance oder in jeder Papeterie erhalten.

#### ➔ *ACHTUNG: beim Rechnungsdruck des Pdfs muss dringend darauf geachtet werden, dass bei "Seite anpassen und Optionen" die Einstellung "Tatsächliche Grösse" angewendet wird, ansonsten werden die Felder im Einzahlungsschein verschoben!*

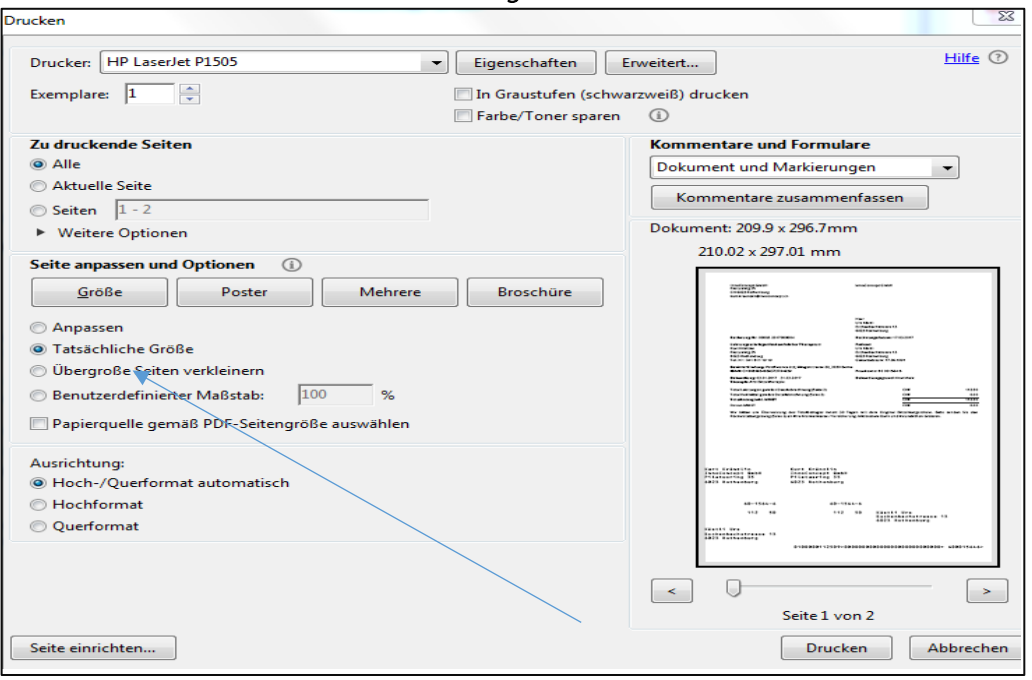

Darstellung im Mac: Immer auf 100 % einstellen

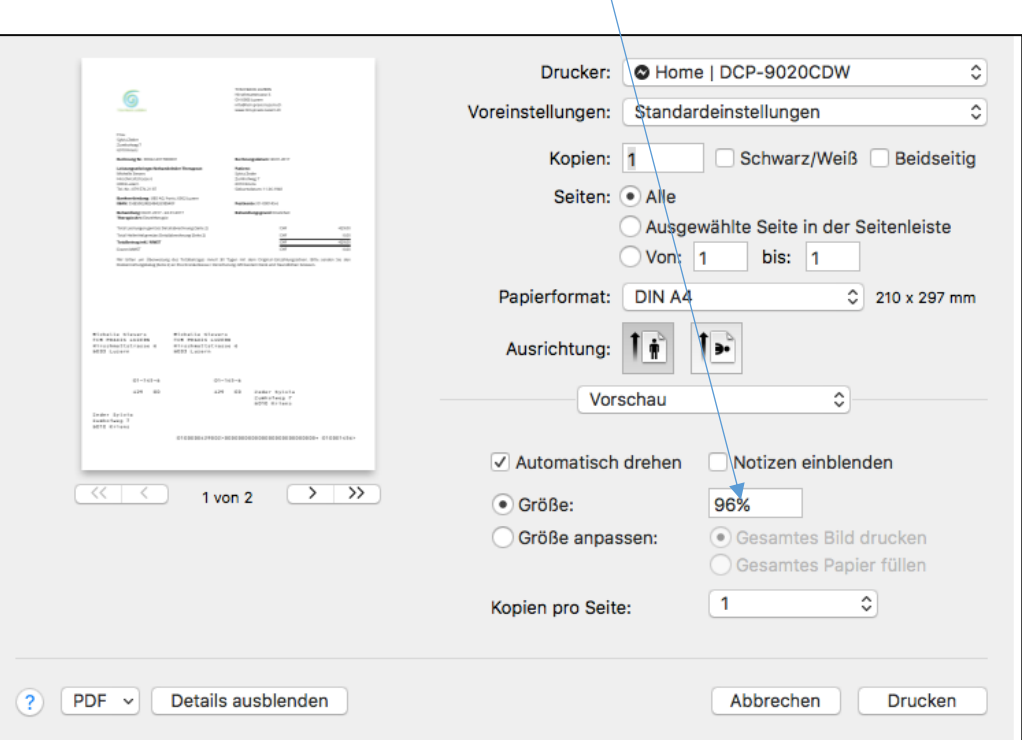

• Rechnungen per E-Mail versenden (nur bei «Light Plus»): für alle Patienten, welche eine Korrespondenz per E-Mail wünschen, können Sie die Rechnung per E-Mail zustellen. Sie werden hierzu nach dem Erstellen der Rechnung von der Software gefragt.

#### <span id="page-17-0"></span>6.7. Rechnungsdruck (mehrere Rechnungen)

Sie können im Untermenü "Erstellte Rechnungen" mehrere Rechnungen zusammen ausdrucken. Dazu wählen Sie alle Rechnungen durch Klicken auf das graue Kästchen neben den Rechnungen aus, die Sie ausdrucken möchten.

Wählen Sie die Schaltfläche «Rechnungen bearbeiten» und anschliessend «Stapeldruck».

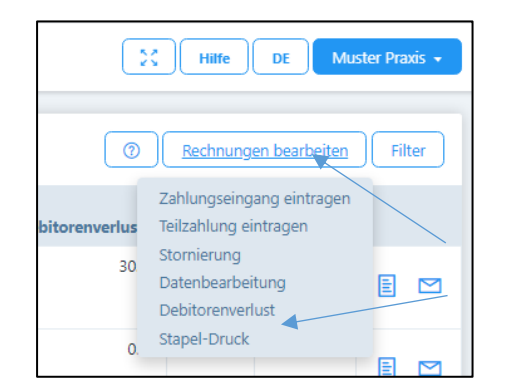

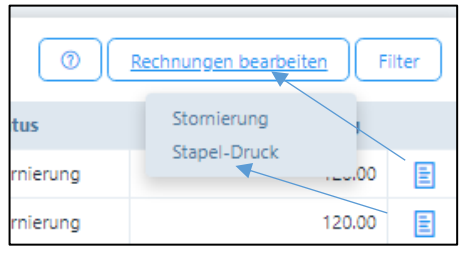

*Ansicht «Light»*

*Ansicht «Light Plus»*

Für die zu erstellenden Rechnungen werden 2 PDF Files erstellt, das eine mit allen ersten und das zweite mit allen zweiten Seiten.

# <span id="page-18-0"></span>7. Zahlungen erfassen / Stornierungen vornehmen (Haupt-Menü «Rechnungen»)

Im Paket «Light» steht ausschliesslich die «Stornierungs-Funktion» zur Verfügung, im Paket «Light Plus» stehen zusätzlich erweiterte Bearbeitungsfunktionen sowie eine manuelle Erfassung von Zahlungen zur Verfügung:

- "Erstellte Rechnungen" anwählen
- Bei denjenigen Patienten, welche Sie bearbeiten möchten, das Kästchen links anklicken

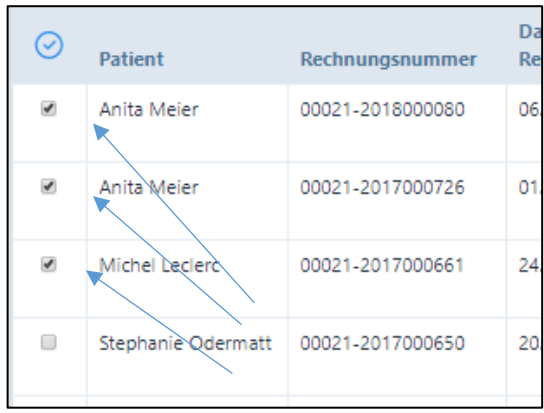

• Auf dem oberen Bildschirmrand die Schaltfläche «Rechnungen bearbeiten» anwählen:

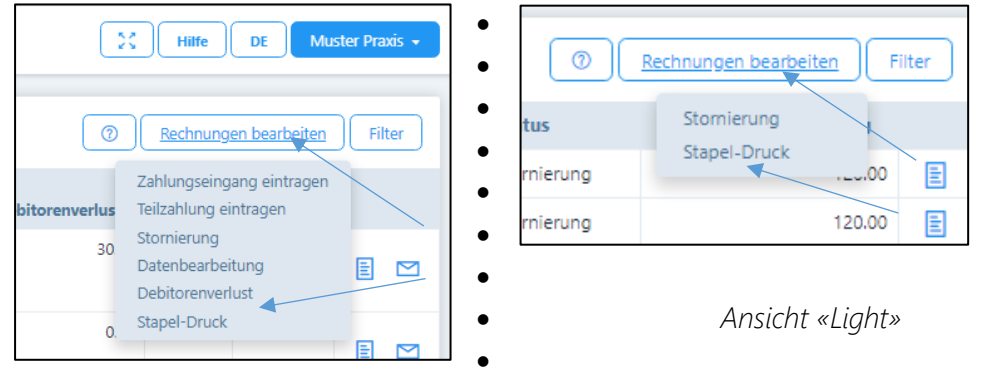

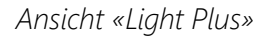

a) Stornierung: die Rechnungen können bei einem Fehler oder bei einem Verlust ausgebucht werden. Durch Anklicken der Schaltfläche "Stornierung" wird der fällige Betrag ausgebucht, nachdem Sie auf "speichern" drücken.

Die Stornierung einer Rechnung hat zufolge, dass die Behandlungen, welche der Rechnung zu Grunde lagen, von "verrechnet" auf "erfolgt" gesetzt werden. Somit können die Behandlungen allenfalls korrigiert und nochmals verrechnet werden.

- b) Zahlungseingang eintragen (nur «Light Plus»): wenn eine Rechnung komplett beglichen wurde, dieses Feld wählen; das Zahlungsdatum wird automatisch mit dem aktuellen Datum vorgeschlagen, kann jedoch überschrieben werden.
- c) Teilzahlung eintragen (nur «Light Plus»): Das Vorgehen ist analog wie beim Zahlungseingang, jedoch kann hier der bezahlte Betrag eingetragen werden; der restliche Betrag wird weiterhin als "fällig" ausgewiesen.
- d) Datenbearbeitung (nur «Light Plus»): Eine Datenbearbeitung dient dazu, fehlerhaft eingegebene Zahlungsdaten zu korrigieren. So kann z.B. ein Debitorenverlust

rückgängig gemacht werden, wenn der Patient trotzdem bezahlt oder Teilzahlungen auf gesamte Bezahlung umgestellt oder das Zahlungsmittel geändert werden etc.

e) Debitorenverlust (nur «Light Plus»): Diese Funktion ist verfügbar, wenn Patienten ihre Rechnung oder einen Teil davon nicht bezahlen. In einem neuen Fenster wird die Differenz zwischen den bezahlten und den offenen Beträgen als "Forderungsverlust" vorgeschlagen. Wenn Sie mit diesem Vorschlag einverstanden sind, drücken Sie "Speichern". Der Betrag wird dann abgeschrieben und erscheint nicht mehr in der Liste der offenen Posten.

### <span id="page-20-0"></span>8. Berichte

Im Paket «Light Plus» stehen folgende Berichte zur Verfügung:

- Offene Posten
- Patienten-Liste (kann für Serienbriefe verwendet werden)

Im Paket «Light» steht lediglich die Ausgabe Ihrer Patientendaten auf Excel zur Verfügung. Diese können z.B. für den Seriendruck von Einladungen etc. verwendet werden.

# Wir wünschen Ihnen viel Freude mit PRAXSYS!